# Computer Setup(F10) 유틸리티 설명서 HP Compaq 6000 Pro Business PC

#### © Copyright 2009 Hewlett-Packard Development Company, L.P. 본 설명서의 내 용은 사전 통지 없이 변경될 수 있습니다.

Microsoft, Windows 및 Windows Vista 는 미 국 및/또는 기타 국가/지역에서 Microsoft Corporation 의 상표 또는 등록 상표입니다.

HP 제품 및 서비스에 대한 유일한 보증은 제 품 및 서비스와 함께 동봉된 보증서에 명시 되어 있습니다. 본 설명서에는 어떠한 추가 보증 내용도 들어 있지 않습니다. HP 는 본 설명서에 대한 기술상 또는 편집상의 오류나 누락에 대해 책임을 지지 않습니다.

본 설명서에 들어 있는 소유 정보는 저작권 법에 의해 보호를 받습니다. Hewlett-Packard Company 의 사전 서면 동 의 없이 본 설명서의 어떠한 부분도 복사하 거나, 재발행하거나, 다른 언어로 번역할 수 없습니다.

Computer Setup(F10) 유틸리티 설명서

#### HP Compaq 6000 Pro Business PC

초판(2009 년 9 월)

문서 일련 번호: 576437-AD1

## 본 설명서 정보

본 설명서는 Computer Setup 사용 방법에 대해 설명합니다. 이 도구는 새 하드웨어를 설치하거나 유 지 관리할 때 컴퓨터의 기본 설정값을 재구성하고 수정하는 데 사용됩니다.

경고! 지시 사항을 따르지 않으면 부상을 당하거나 생명을 잃을 수 있습니다.

주의: 지시 사항을 따르지 않으면 장비가 손상되거나 정보가 유실될 수 있습니다.

주: 이런 텍스트는 중요한 추가 정보를 제공합니다.

# **목차**

#### **Computer Setup(F10) 유틸리티**

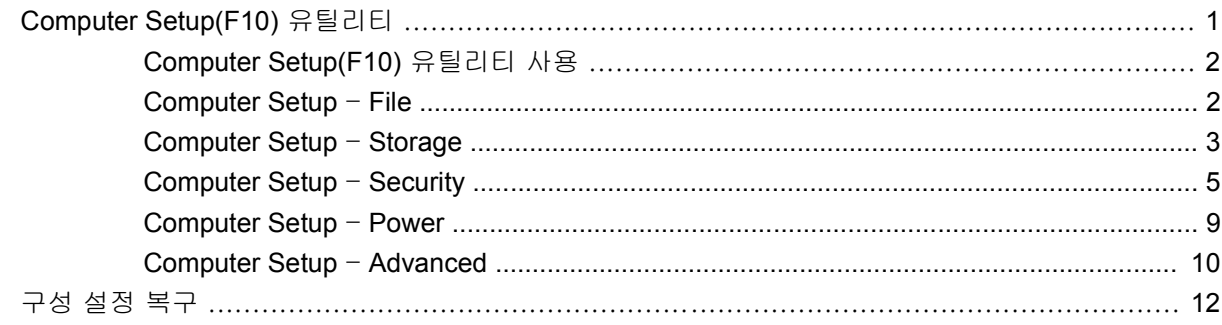

# <span id="page-6-0"></span>**Computer Setup(F10)** 유틸리티

# **Computer Setup(F10)** 유틸리티

Computer Setup(F10) 유틸리티를 사용하여 다음을 수행할 수 있습니다.

- 출하 시의 기본 설정을 변경합니다.
- 시스템 날짜와 시간을 설정합니다.
- 프로세서, 그래픽, 메모리, 오디오, 저장, 통신 및 입력 장치 등에 대한 시스템 구성을 설정, 검토, 변경 또는 확인합니다.
- 하드 드라이브, 광 드라이브 또는 USB 플래시 미디어 장치와 같은 부팅 가능 장치의 부팅 순서를 수정합니다.
- 빠른 부팅(Quick boot)을 활성화합니다. 이것은 정식 부팅(Full Boot)보다는 빠르지만 정식 부팅이 진행되는 동안 모든 진단 테스트를 실행하지 않습니다. 시스템을 다음과 같이 설정할 수 있습니 다.
	- ❑ 항상 빠른 부팅(기본값)
	- ❑ 정기적으로 정식 부팅(1~30 일 범위) 또는
	- ❑ 항상 정식 부팅
- Post Messages Enabled 또는 Post Messages Disabled 를 선택하여 POST(파워온 자체 테스트) 메시지의 표시 상태를 변경합니다. Post Messages Disabled 를 설정하면 메모리 카운트, 제품 이 름 및 기타 오류 메시지가 아닌 텍스트 메시지와 같은 POST 메시지가 나타나지 않도록 합니다. POST 오류가 발생하면 선택된 모드에 관계없이 오류가 나타납니다. POST 중 수동으로 Post Messages Enabled 모드로 전환하려면 F1 - F12 키를 제외하고 아무 키나 누릅니다.
- 시스템을 켜거나 다시 시작할 때마다 텍스트로 표시되는 Ownership Tag 를 설정합니다.
- 자산 태그, 즉 회사에서 이 컴퓨터에 할당한 자산 ID 번호를 입력합니다.
- 시스템을 재시작(웜 부팅)하거나 전원이 켜져 있는 동안 파워온 암호 프롬프트를 활성화합니다.
- Computer Setup(F10) 유틸리티로의 액세스 및 이 단원에서 설명한 설정을 제어하는 설정 암호를 지정합니다.
- 직렬, USB 또는 병렬 포트, 오디오 또는 내장 NIC 를 포함한 내장 I/O 기능의 보안이 설정된 경우 보안을 해제해야 사용할 수 있습니다.
- 이동식 미디어 부팅 기능을 활성화/비활성화합니다.
- POST(파워온 자체 테스트) 시 감지되지만 자동으로 수정되지 않는 시스템 구성 오류를 해결합니 다.
- <span id="page-7-0"></span>USB 플래시 미디어 장치 또는 디스켓을 에뮬레이션하여 하나 이상의 컴퓨터에 복원하는 다른 저 장 미디어에 시스템 구성 정보를 저장하여 시스템 설정을 복제합니다.
- 드라이브에서 지원되는 경우 지정한 ATA 하드 드라이브에서 자체 테스트를 실행합니다.
- 드라이브에서 지원되는 경우 DriveLock Security 를 활성화/비활성화합니다.

#### **Computer Setup(F10)** 유틸리티 사용

Computer Setup 은 컴퓨터를 켜거나 재시작할 때에만 액세스할 수 있습니다. Computer Setup 유틸리 티 메뉴에 액세스하려면 다음을 수행하십시오.

- **1.** 컴퓨터를 켜거나 다시 시작합니다.
- **2.** 컴퓨터를 켜는 즉시 모니터 표시등이 녹색으로 켜졌을 때 F10 키를 눌러 Computer Setup 으로 들 어갑니다. 필요한 경우 Enter 키를 눌러 제목 화면을 생략하십시오.
- 주: 적절한 시점에 F10 키를 누르지 않으면 컴퓨터를 다시 시작한 다음 모니터 표시등이 켜졌을 때 F10 키를 눌러야 유틸리티에 액세스할 수 있습니다.
- **3.** 목록에서 원하는 언어를 선택한 후 Enter 키를 누릅니다.
- **4.** Computer Setup 유틸리티 메뉴에 File(파일), Storage(저장 장치), Security(보안), Power(전원) 및 Advanced(고급)의 5 개 제목이 표시됩니다.
- **5.** 왼쪽과 오른쪽 화살표 키를 사용하여 적당한 제목을 선택합니다. 위쪽/아래쪽 화살표 키를 사용하 여 원하는 옵션을 선택한 다음 Enter 키를 누릅니다. Computer Setup 유틸리티 메뉴로 돌아가 려면 Esc 키를 누릅니다.
- **6.** 변경 사항을 적용하고 저장하려면 **File**(파일) > **Save Changes and Exit**(변경 사항 저장 후 종료) 를 선택합니다.
	- 변경 사항을 적용하지 않으려면 **Ignore Changes and Exit** 를 선택합니다.
	- 출하 시 설정 또는 이전에 저장된 기본 설정(일부 모델)으로 재설정하려면 **Apply Defaults and Exit** 를 선택합니다. 이 옵션은 원래의 출하 시 시스템 기본값으로 복원합니다.
- △ 주의: CMOS 가 손상될 수 있으므로 BIOS 에 Computer Setup(F10) 변경 사항을 저장하는 동안 컴퓨 터 전원을 끄지 마십시오. F10 Setup 화면을 종료한 후에 컴퓨터를 꺼야 안전합니다.

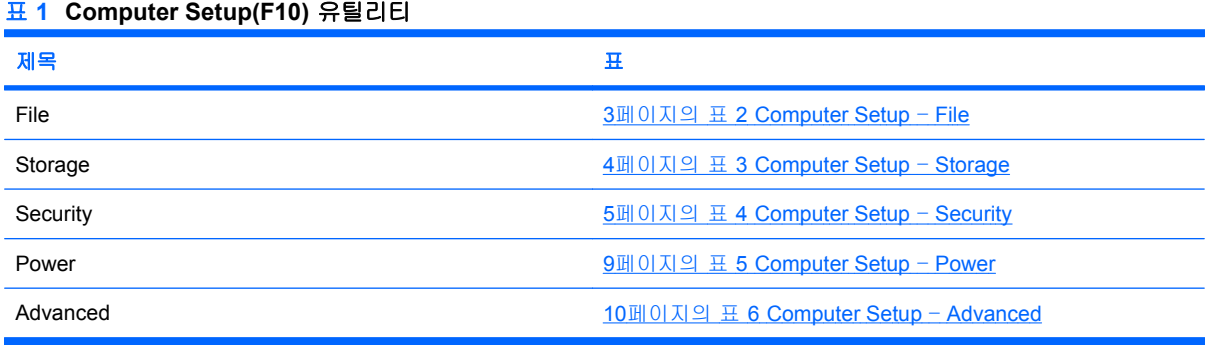

#### **Computer Setup** – **File**

주: 특정 Computer Setup 옵션에 대한 지원 여부는 하드웨어 구성에 따라 다를 수 있습니다.

#### <span id="page-8-0"></span>표 **2 Computer Setup** – **File**

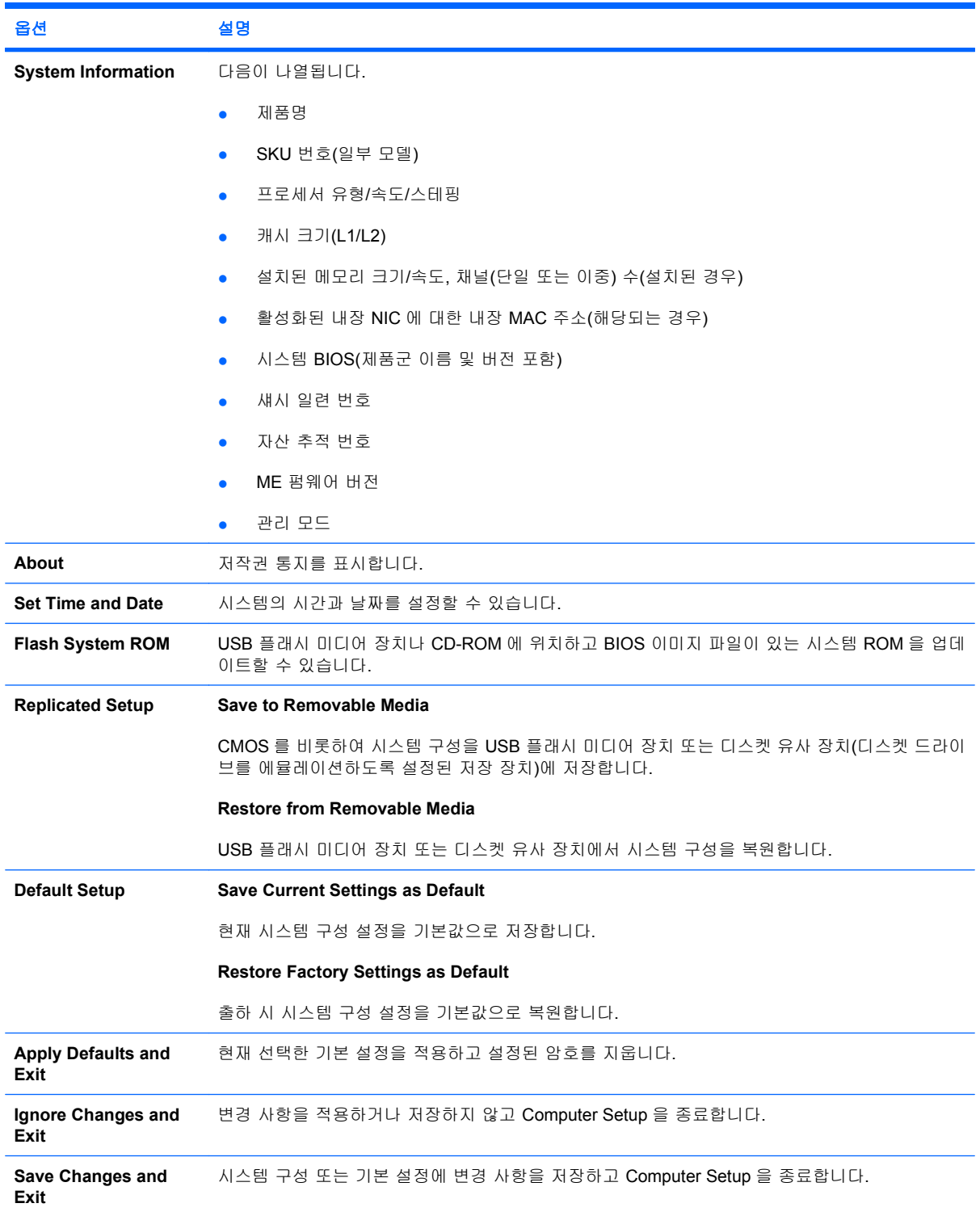

## **Computer Setup** – **Storage**

주: 특정 Computer Setup 옵션에 대한 지원 여부는 하드웨어 구성에 따라 다를 수 있습니다.

## <span id="page-9-0"></span>표 **3 Computer Setup** – **Storage**

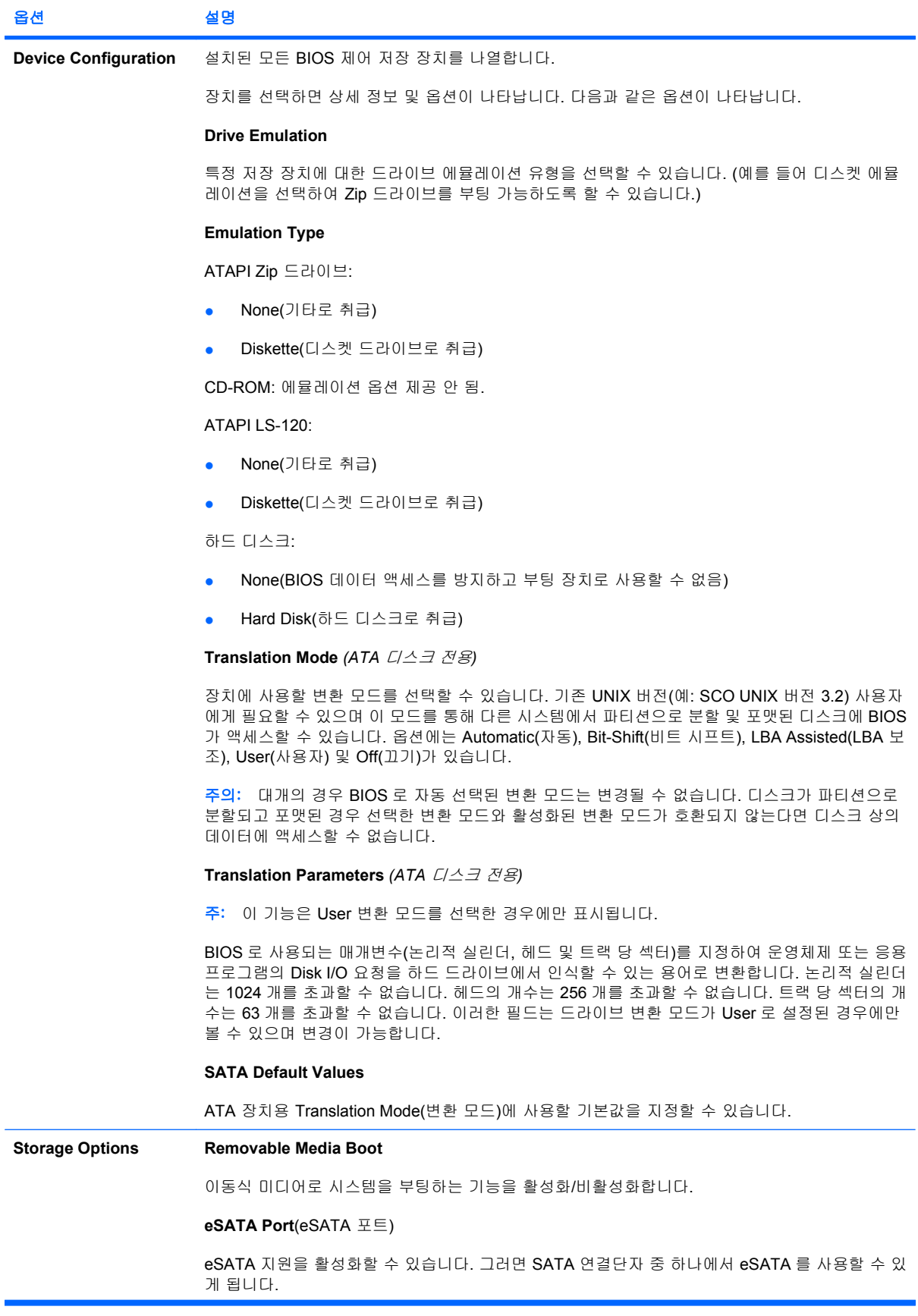

<span id="page-10-0"></span>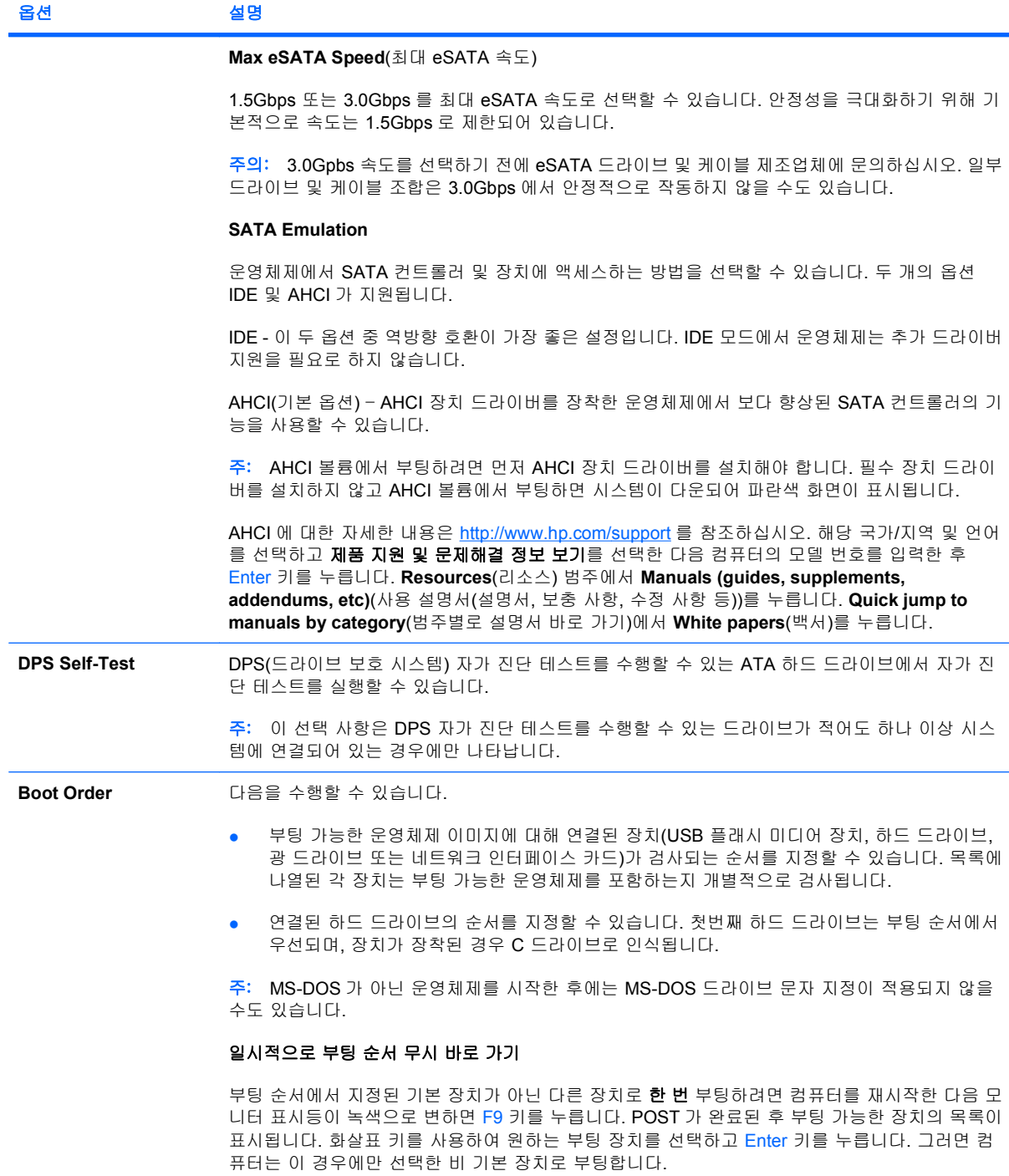

## **Computer Setup** – **Security**

주: 특정 Computer Setup 옵션에 대한 지원 여부는 하드웨어 구성에 따라 다를 수 있습니다.

#### 표 **4 Computer Setup** – **Security**

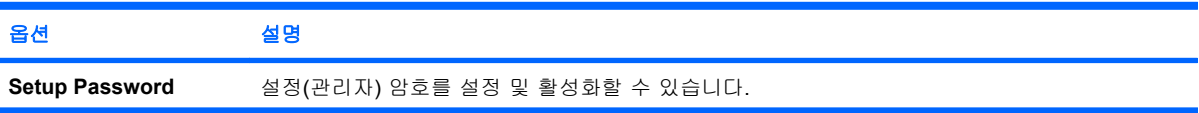

#### 표 **4 Computer Setup** – **Security** (계속)

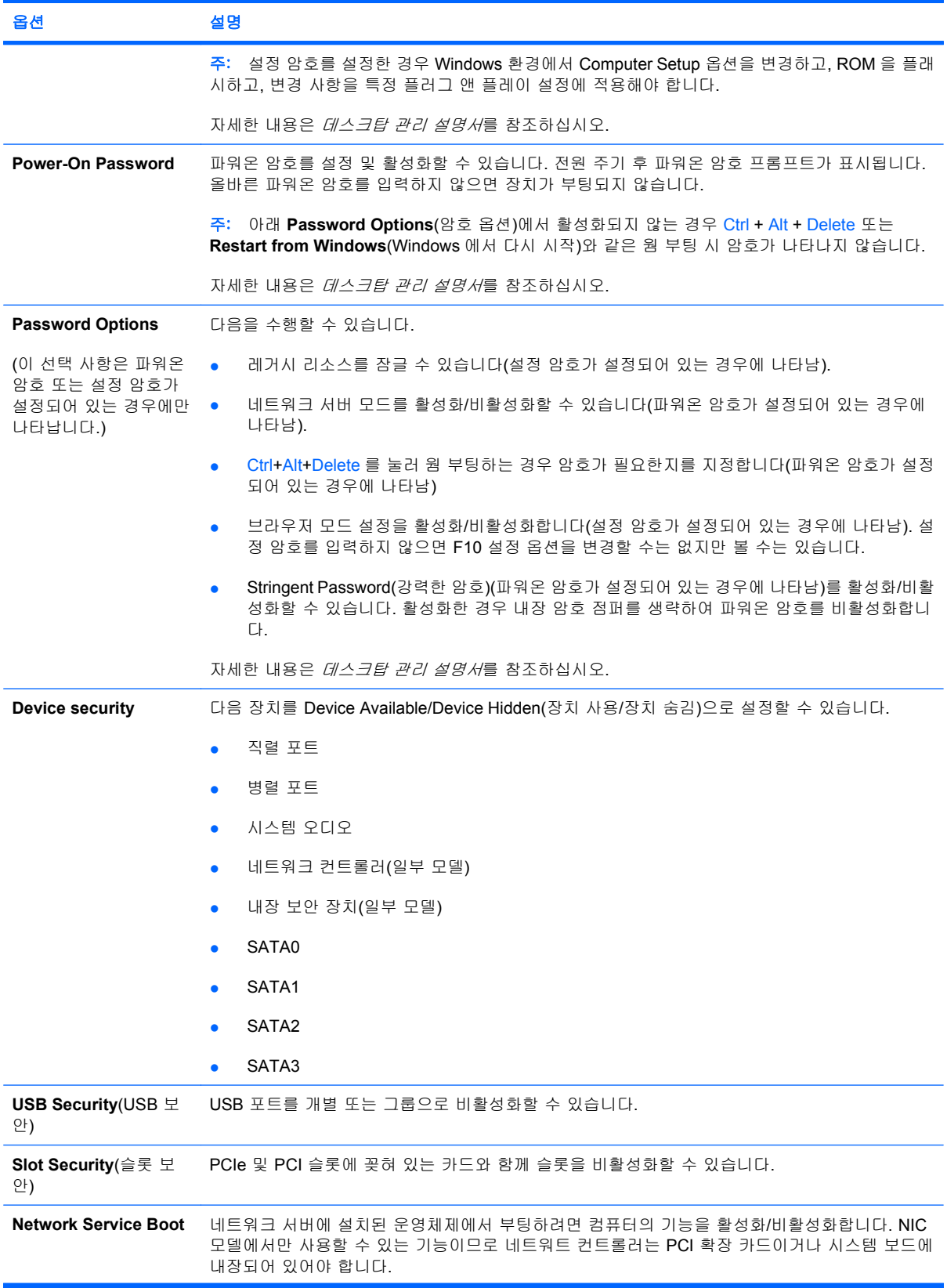

#### 표 **4 Computer Setup** – **Security** (계속)

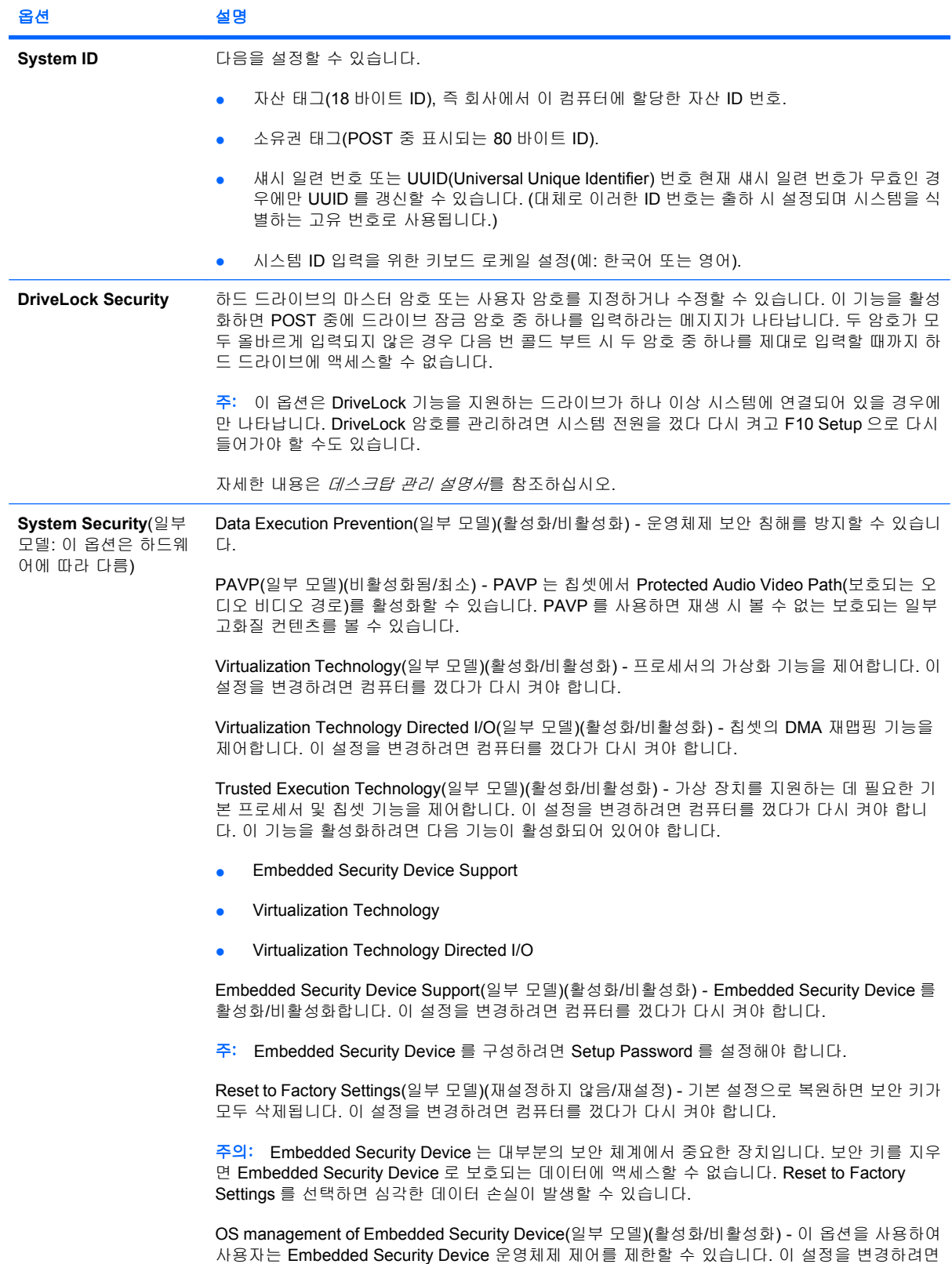

#### 표 **4 Computer Setup** – **Security** (계속)

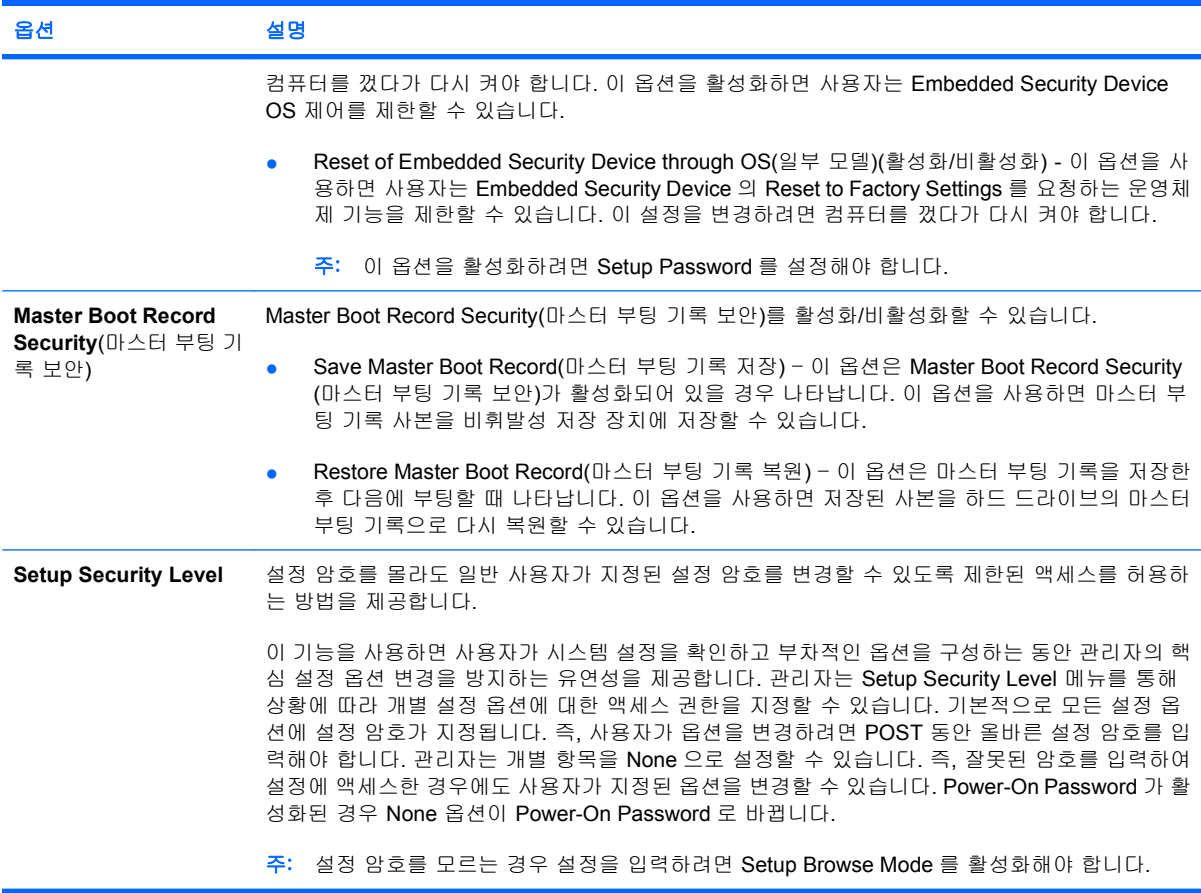

## <span id="page-14-0"></span>**Computer Setup** – **Power**

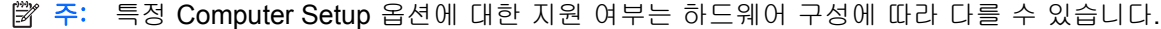

#### 표 **5 Computer Setup** – **Power**

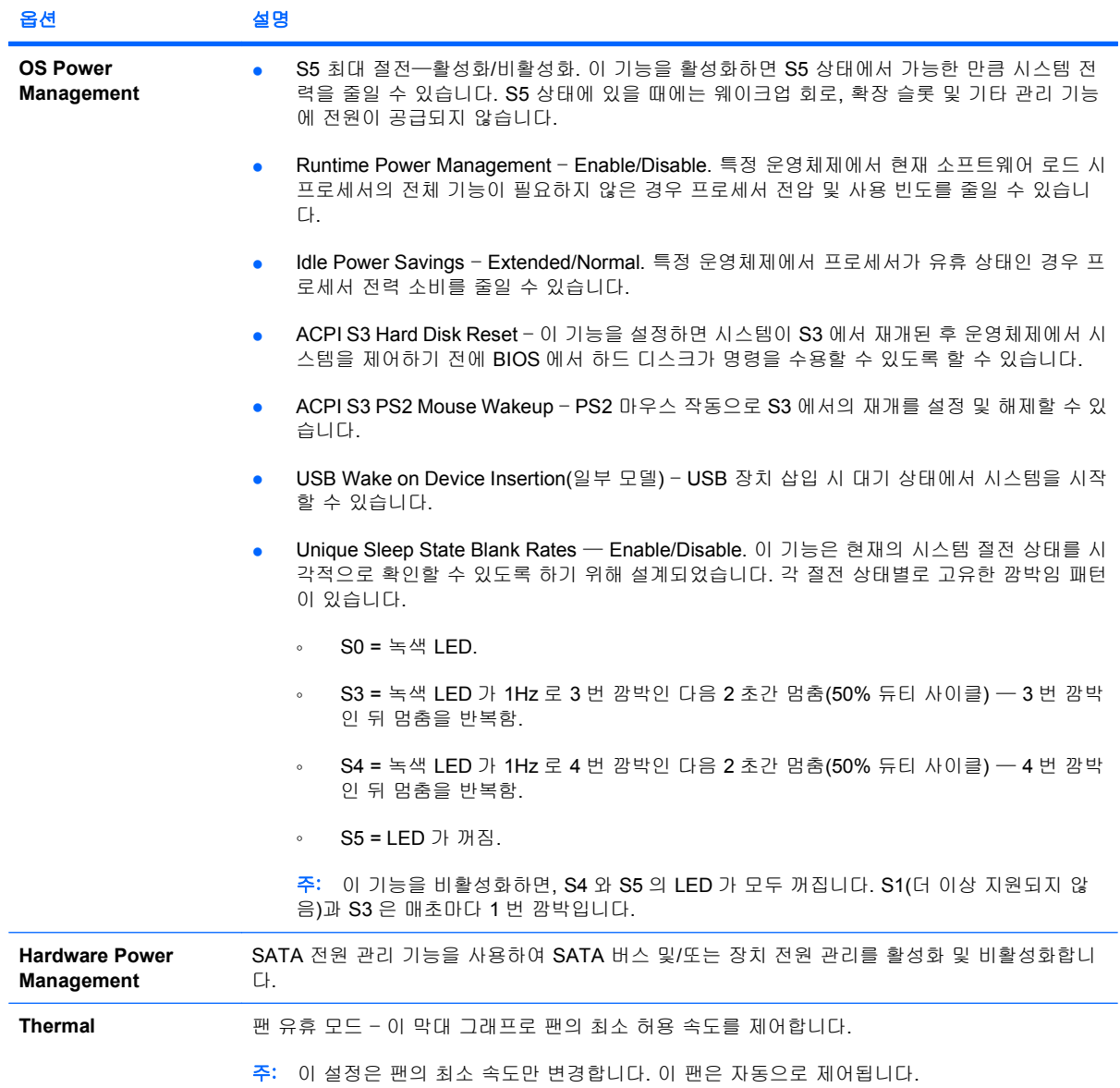

## <span id="page-15-0"></span>**Computer Setup** – **Advanced**

주: 특정 Computer Setup 옵션에 대한 지원 여부는 하드웨어 구성에 따라 다를 수 있습니다.

## 표 **6 Computer Setup** – **Advanced**

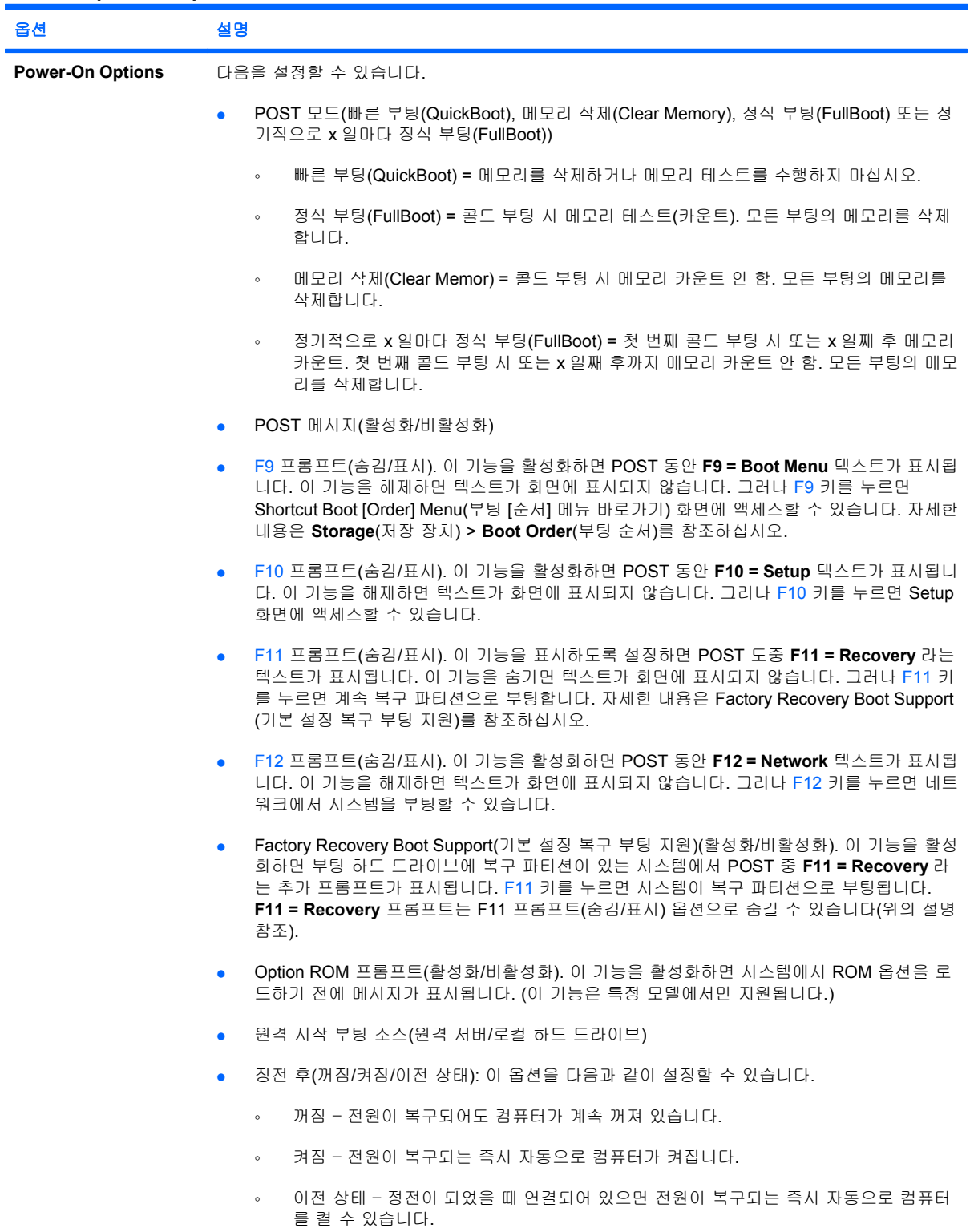

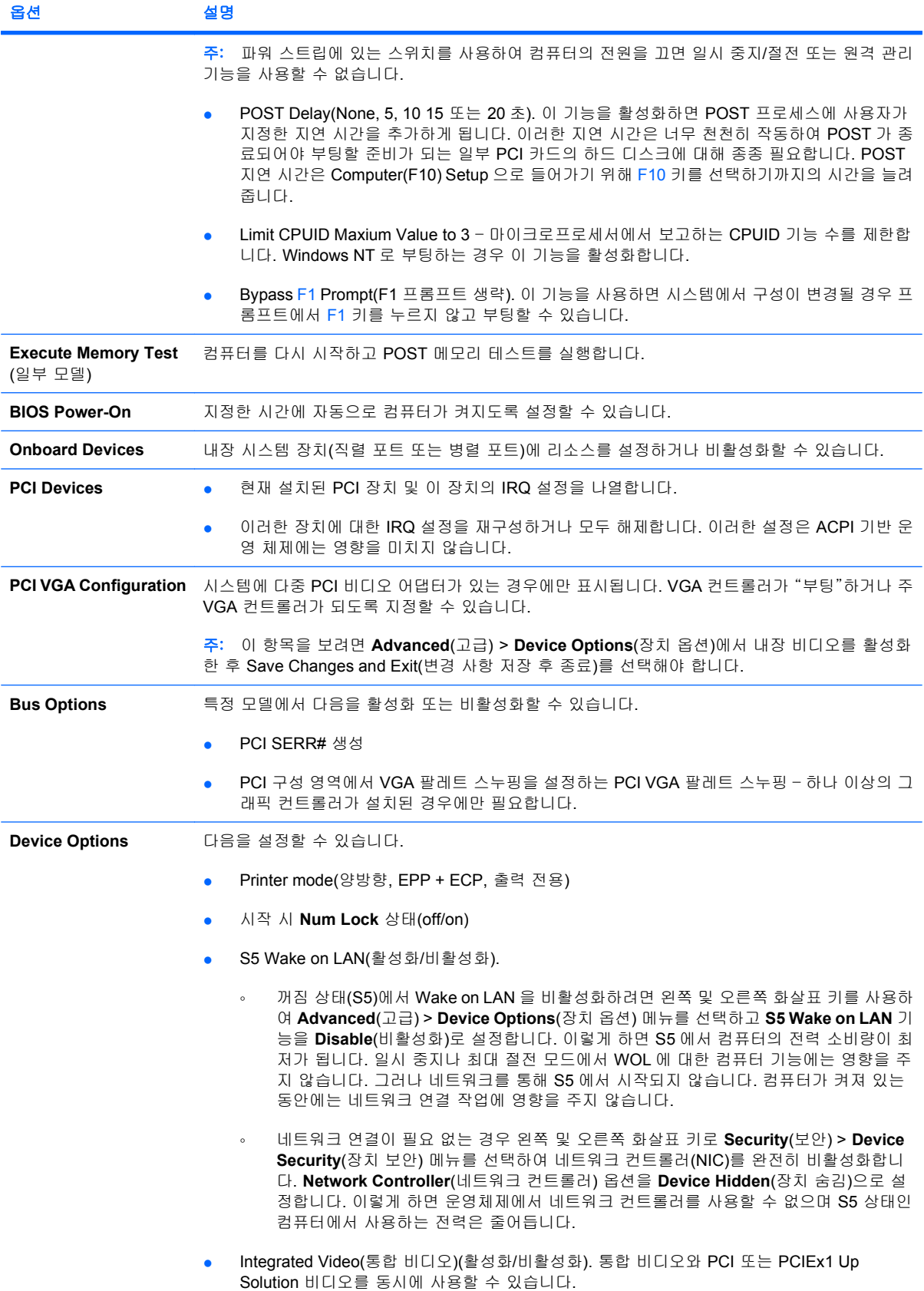

<span id="page-17-0"></span>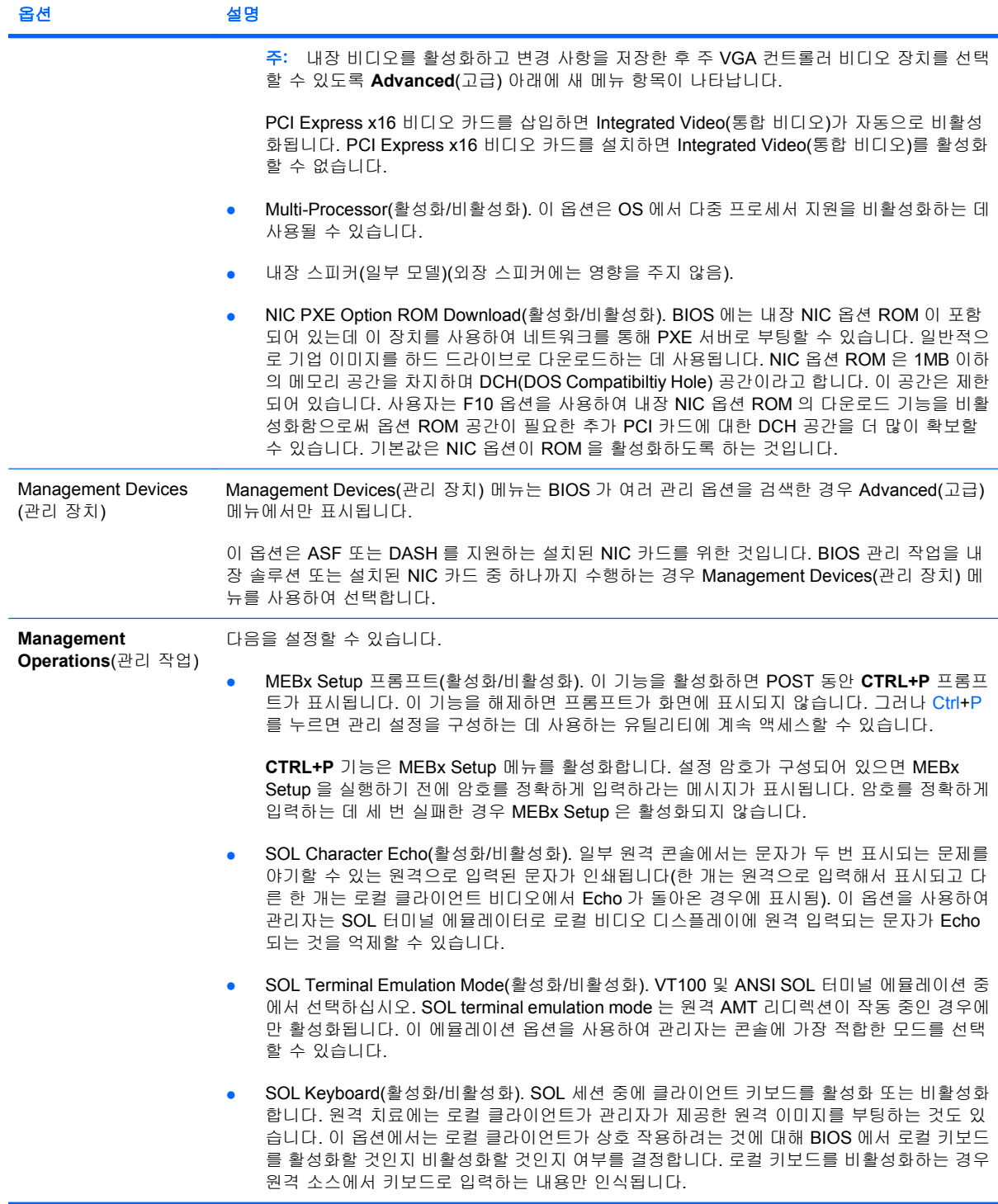

# 구성 설정 복구

TComputer Setup (F10) 유틸리티를 사용하여 **Save to Removable Media** 명령을 수행한 다음 **Restore** 를 수행해야 합니다. Computer Setup – File 표의 3페이지의 Save to [Removable](#page-8-0) Media 를 참 조하십시오.

주: 수정된 컴퓨터 구성 설정을 USB 플래시 미디어 장치 또는 디스켓 유사 장치(디스켓 드라이브를 에뮬레이션하도록 설정된 저장 장치)에 저장하고 나중에 사용하도록 장치를 저장하는 것이 좋습니다.

구성을 복원하려면 USB 플래시 미디어 장치 또는 디스켓을 저장된 구성으로 에뮬레이션하는 기타 저 장 매체를 삽입하고, Computer Setup(F10) 유틸리티를 사용하여 **Restore from Removable Media**(이 동식 미디어에서 복원) 명령을 수행합니다. Computer Setup — File(파일) 표에서 3[페이지의](#page-8-0) Restore from [Removable](#page-8-0) Media 을 참조하십시오.